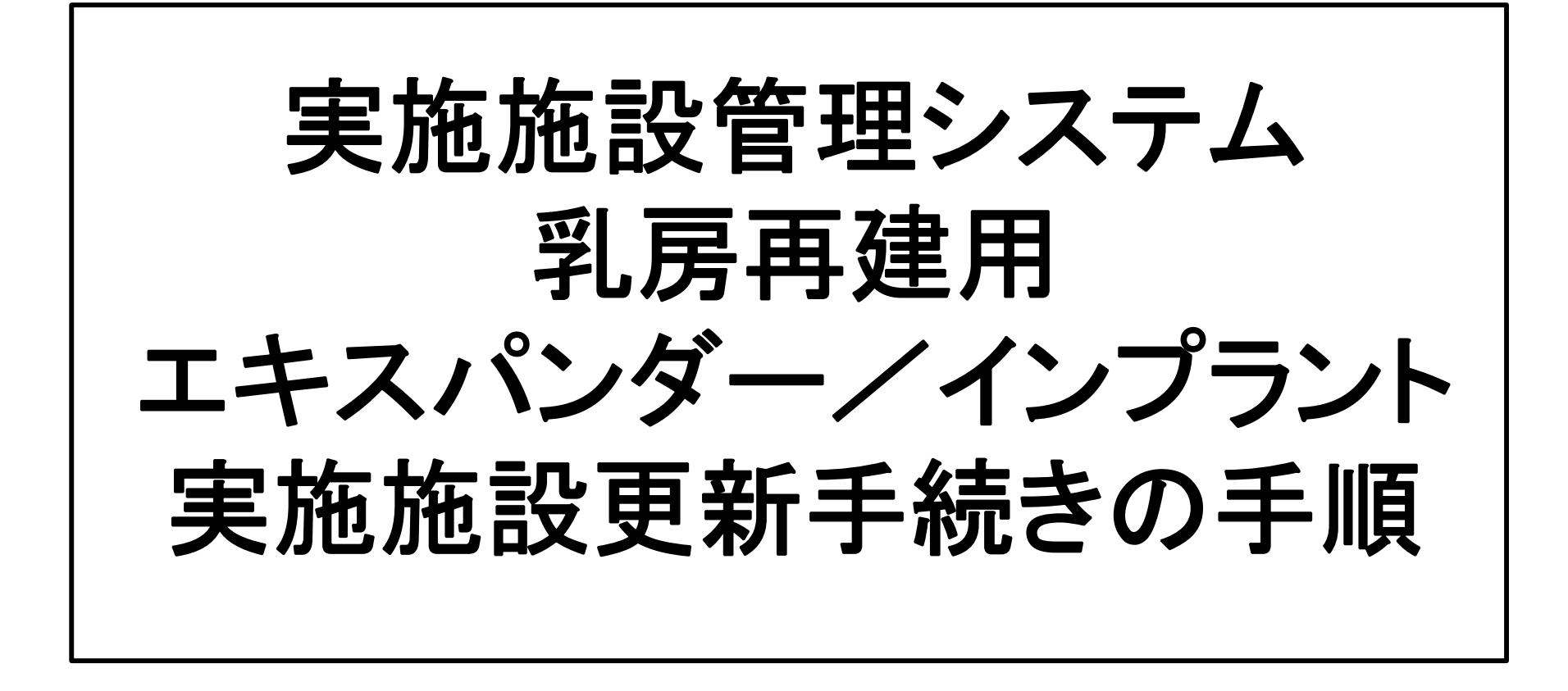

2021 年11 月JOPBS事務局更新

### ①更新申請前に申請料決済手続きのみを進めたい場合は、 「事前決済」を行う。 (E-SITE内での決済方法は⑪以降をご参照ください)

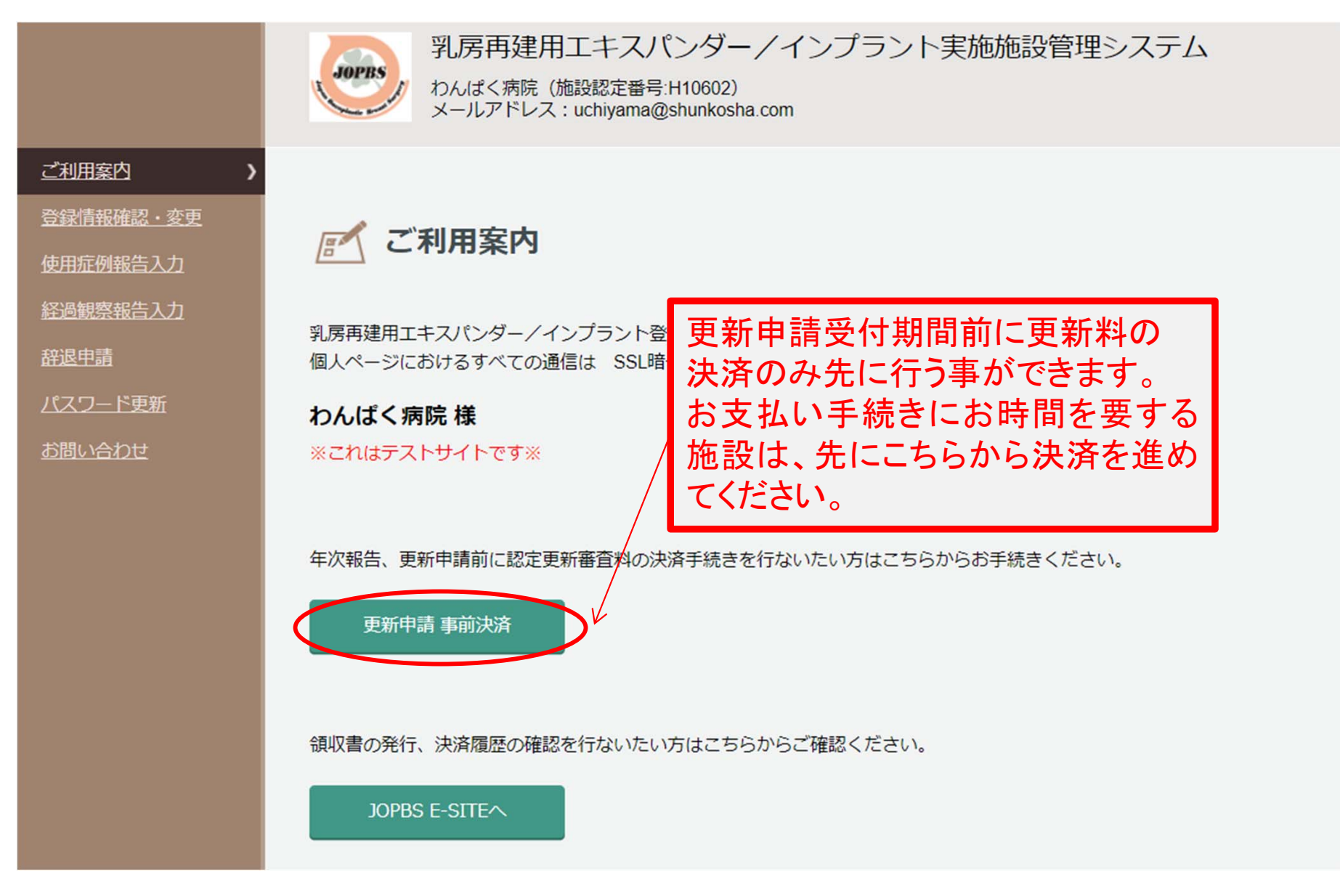

更新申請と同時に決済を行う場合は、②からご覧ください。

## 「登録情報確認・変更」を選択

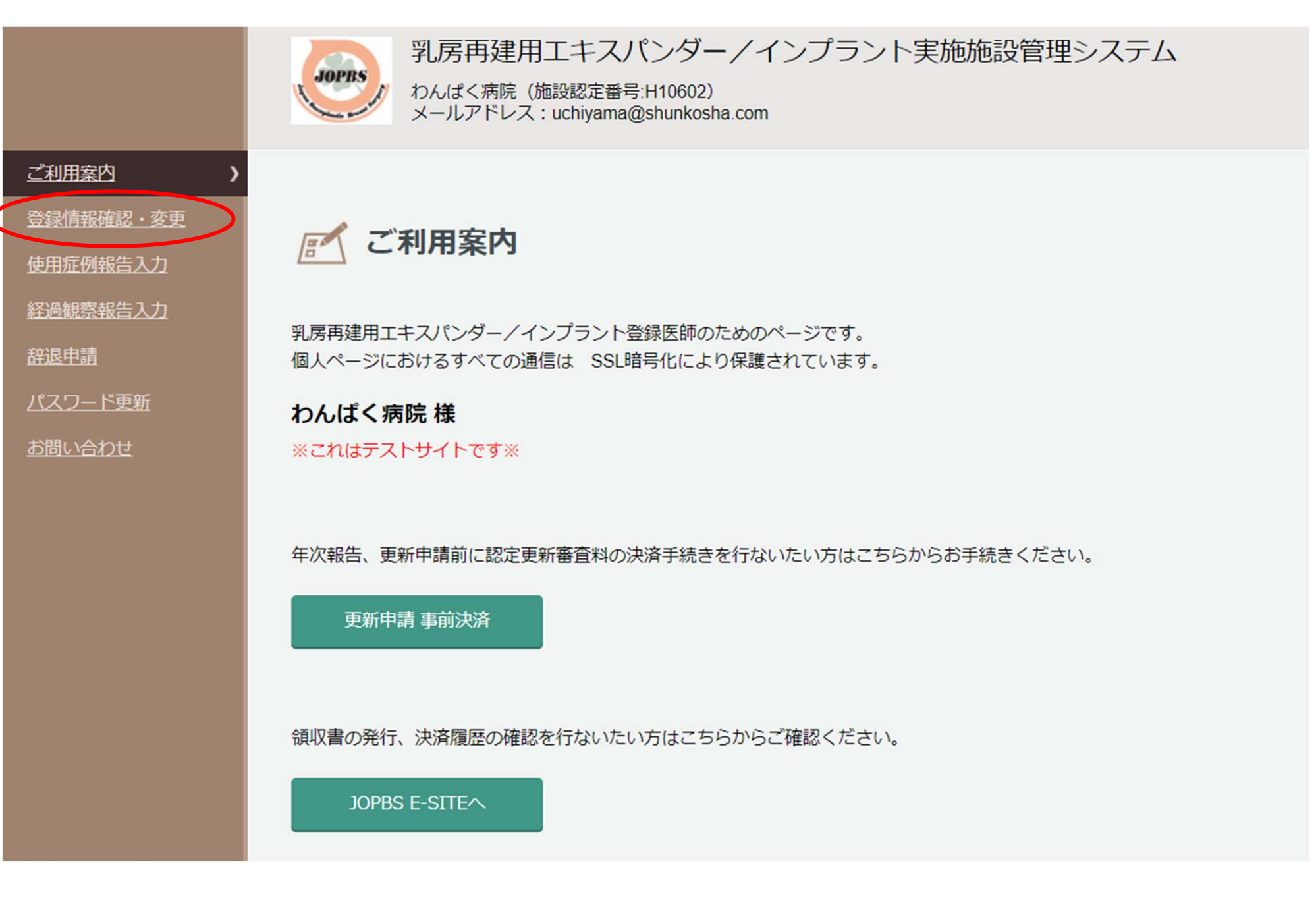

## ③施設代表責任医師・登録医師構成を確認する。

登録情報確認・変更 実施施設名 実施施設名変更申請 わんぱく病院 実施施設名 (病院名) 実施施設名 (英語表記) WANNPAKU HOSPITAL 変更はこちら 実施施設情報 エキスパンダー (一次再建/二次再建) 認定種別 インプラント (一次一期再建/一次二期再建·二次再建) ※1月現在の施設代表責任医師・登録医師構成で 施設認定番号 H10602 施設長氏名 (病院長) 筋肉 太郎 更新申請を行ってください。 郵便番号 1690072 東京都 都道府県 新宿区大久保2-4-12 市区町村/T目·番地 施設代表責任医師・登録医師構成に変更が必要な 建物名·階数 重話番号 0352916231 場合は変更申請後に更新申請を行ってください。 内線番号 FAX番号 メールアドレス uchiyama@shunkosha.com 施設代表書仟医師変更 施設代表青任医師 △ 履歴書 医師登録番号 氏名 診療科 職名 2015032 手里 戸太郎 形成外科 屠歴書 施設代表責任医師・登録医師構成の変更申請はこちらから 登録医師構成変更 登録医師構成 医師登録種別 エキスパンダー インプラント **ENRIQUES** SER 吹石 手巣 戸太郎  $\circ$ 2015032 形成外科 常勤  $\circ$ 責任医師 2020010 田中太郎 **到腺外科** 常勤  $\Omega$  $\circ$ 

※施設代表責任医師・登録医師構成に変更がなければ、⑥へ進む

## ④「登録医師構成変更」を選択

実施施設認定変更申請  $\bullet$ 

実施施設名、施設代表責任医師、登録医師構成に変更がある場合は、実施施設の認定内容変更申請を行ってください。 施設代表責任医師を変更する場合は、事前に「施設代表責任医師履歴書」をダウンロードし、押印したものをアップロードする必要があります。 必須は必ず入力してください。

履歴書のダウンロード

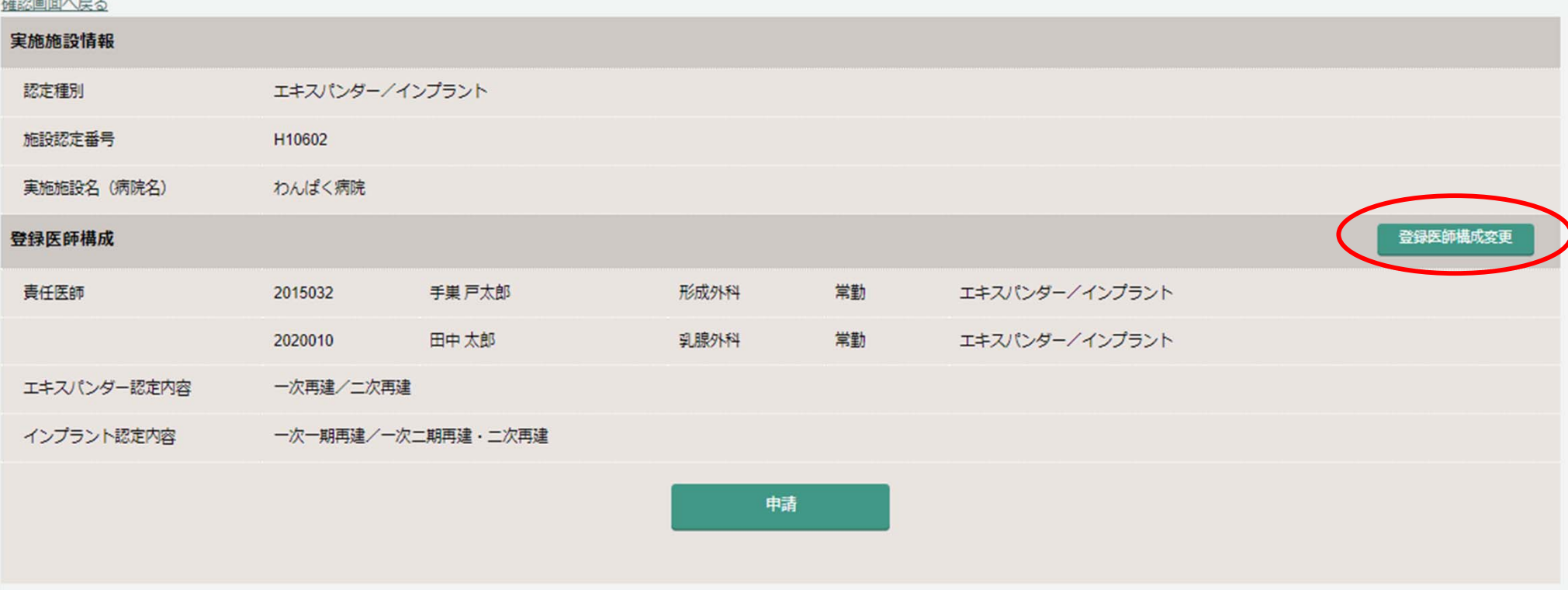

⑤変更事項を選択し、「確認」を押す

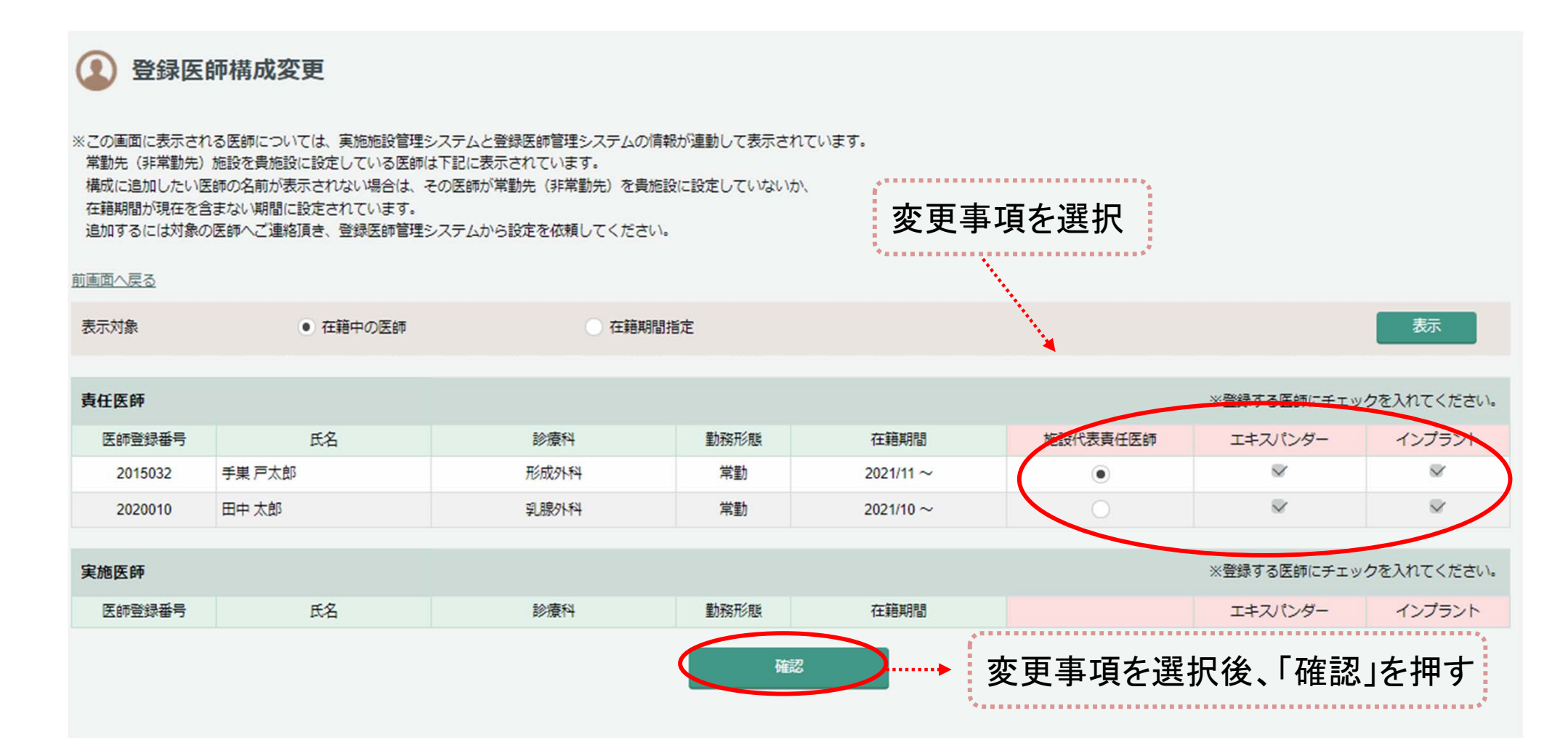

※施設代表責任医師・登録医師構成の変更申請をした場合は、承認のメールが 届いた後、「⑥更新申請」の手続きへ進んでください。承認には数日から 1週間程 度を要します。

# ⑥「更新申請」を選択

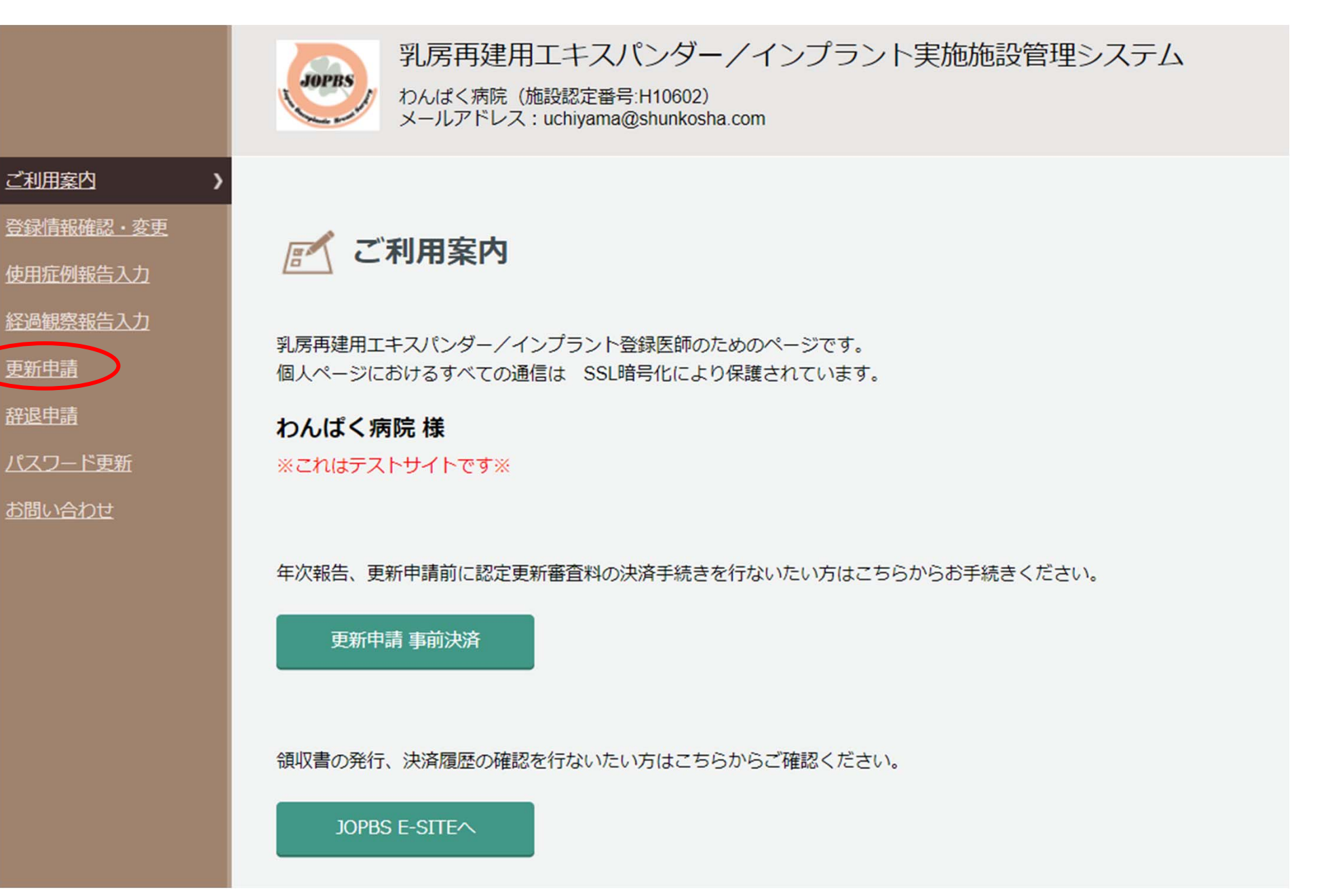

## ⑦実施施設情報を確認、2021年中の使用症例、経過観察症 例がいずれも <sup>0</sup>件の場合は 「申請」 ボタンを押す。

日本乳房オンコプラスティックサージャリー学会ガイドライン作成委員会が作成した 「乳房再建を目的としたゲル充填人工乳房及び組織拡張器に関する使用要件基準」に基づき、実施施設の認定更新を申請します。 施設代表責任医師と登録医師構成は申請時の状態で更新手続きを行ってください。 必須は必ず入力してください。

更新審査料 (エキスパンダー/インプラントそれぞれ1万円 (税込)) はWebサイトでの決済が必要です。 申請画面の最後に表示されるJOPBS E-SITE内でお支払いください。

年次報告が0件の場合は、使用症例報告、経過観察報告の登録は不要です。このまま「申請」ボタンを押してお手続きを進めてください。

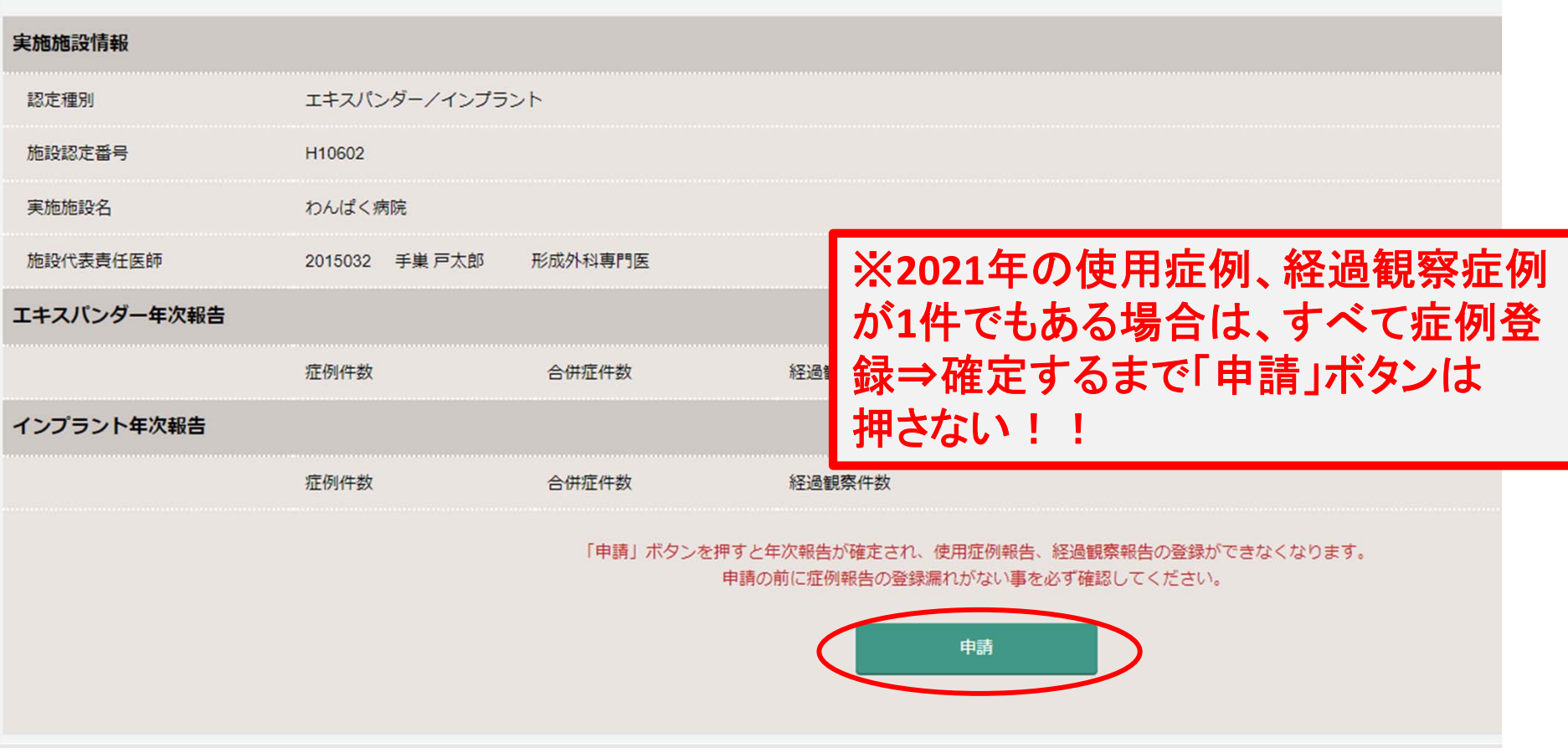

#### ⑧報告症例がある場合は「使用症例報告」「経過観察報告」メニューから 登録する。年次報告の登録件数に間違いがないか確認し、「使用症例 / 経過観察の確定」を選択。

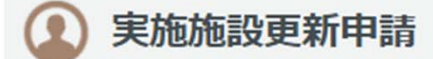

日本乳房オンコプラスティックサージャリー学会ガイドライン作成委員会が作成した 「乳房再建を目的としたゲル充填人工乳房及び組織拡張器に関する使用要件基進」に基づき、実施施設の認定更新を申請します。 施設代表責任医師と登録医師構成は申請時の状態で更新手続きを行ってください。 必須は必ず入力してください。

更新審査料 (エキスパンダー/インプラントそれぞれ1万円 (税込)) はWebサイトでの決済が必要です。 申請画面の最後に表示されるJOPBS E-SITE内でお支払いください。

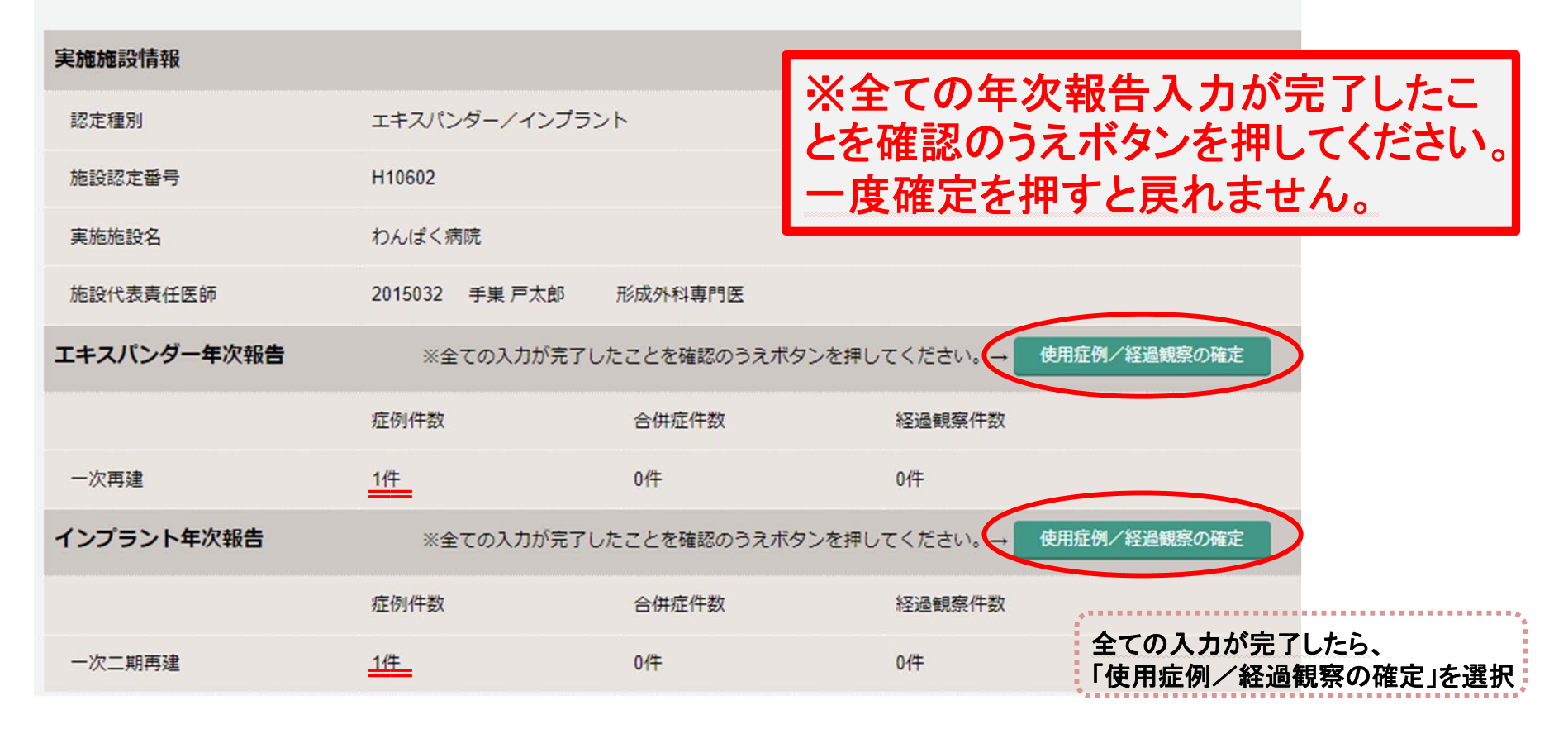

### ⑨年次報告が確定されました。続けて「申請」ボタンを押して JOPBS E ‐SITEより更新審査料の支払い手続きをします。

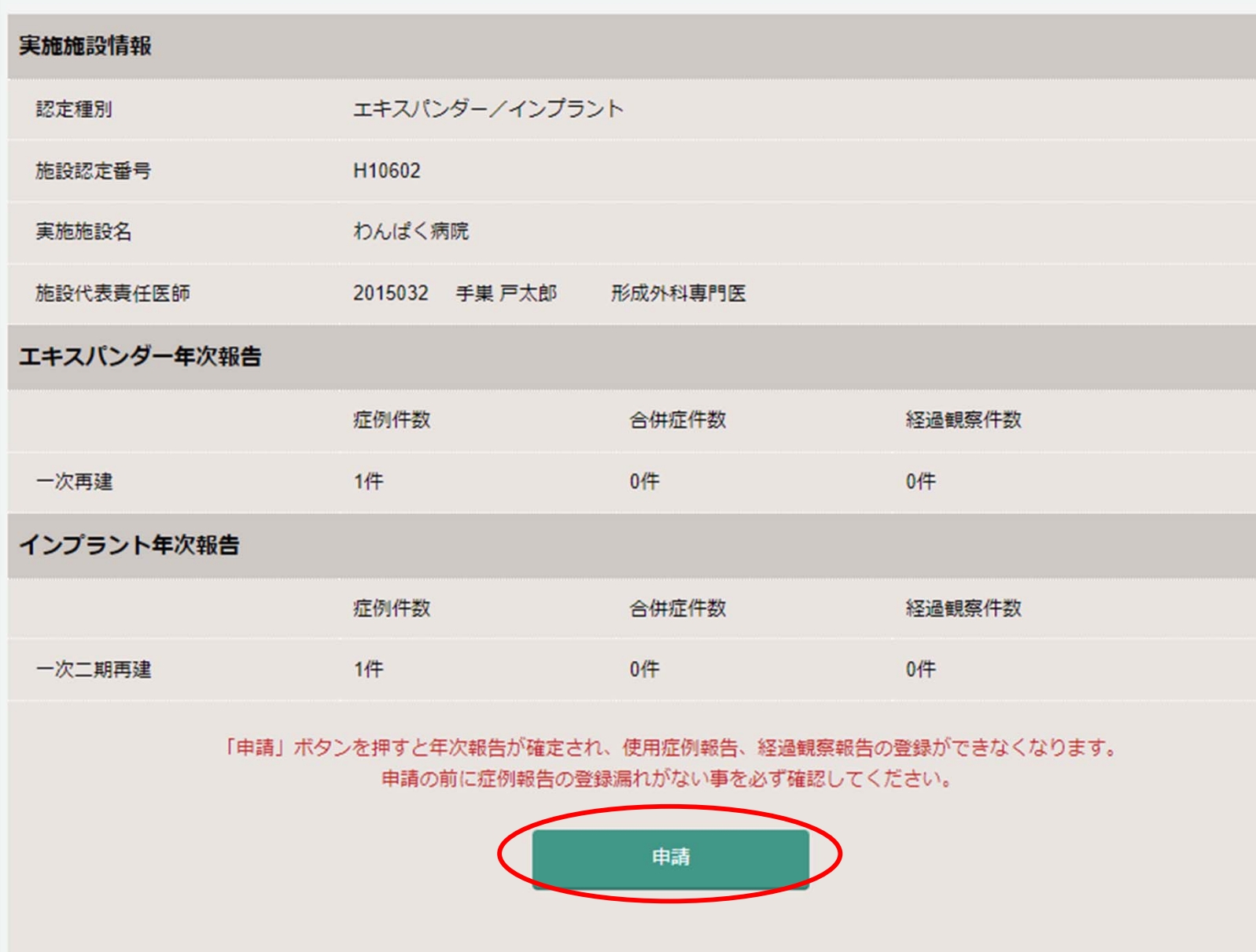

⑩「JOPBS <sup>E</sup>‐SITEへ」ボタンを押してください。 更新審査料決済用のサイトへ移動します。 ※決済が未了の施設は、お手続きが完了していません (事前決済ができている施設には、この画面で「更新申請が完了しました」 と表示されます。以上でお手続き完了です。)

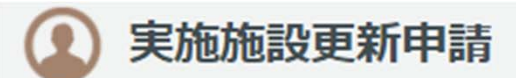

申請はまだ完了していません。 JOPBS E-SITE 内で更新審査料の支払いを完了してください。 決済完了と同時に申請手続きが完了となります。請求書、領収書はサイト内で表示されますので、ダウンロードしてご利用ください。

わんぱく病院 様

申請審査の結果はメールにて、施設登録のアドレス(uchivama@shunkosha.com)および施設代表責任医師のメールアドレスへお知らせいたします。

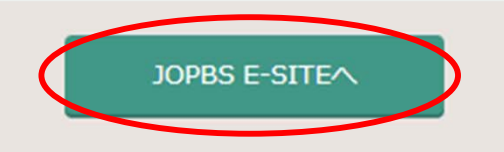

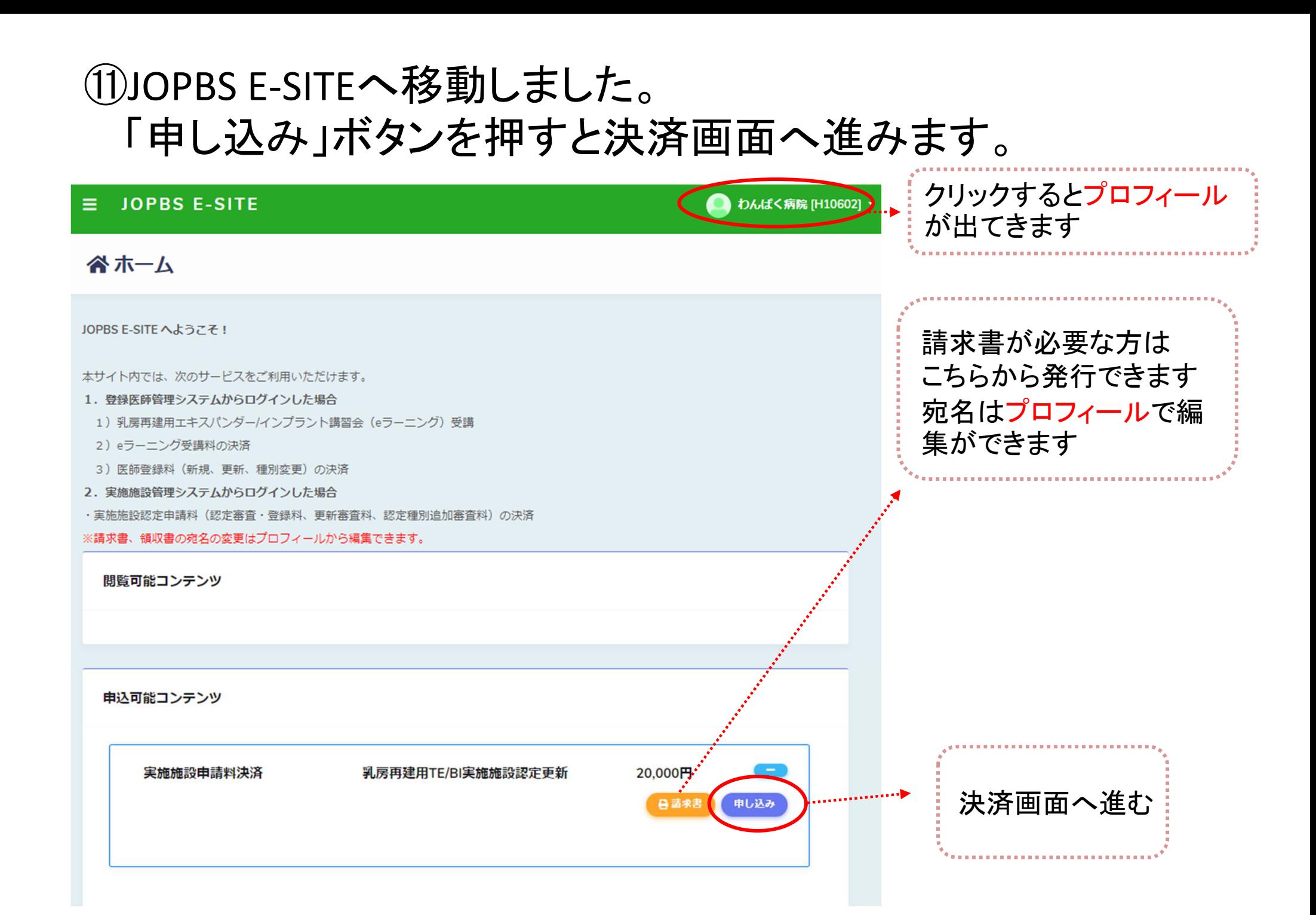

### ⑫お支払い金額を確認のうえ、決済方法を選択してください。

### □ 申し込み お支払い方法の選択

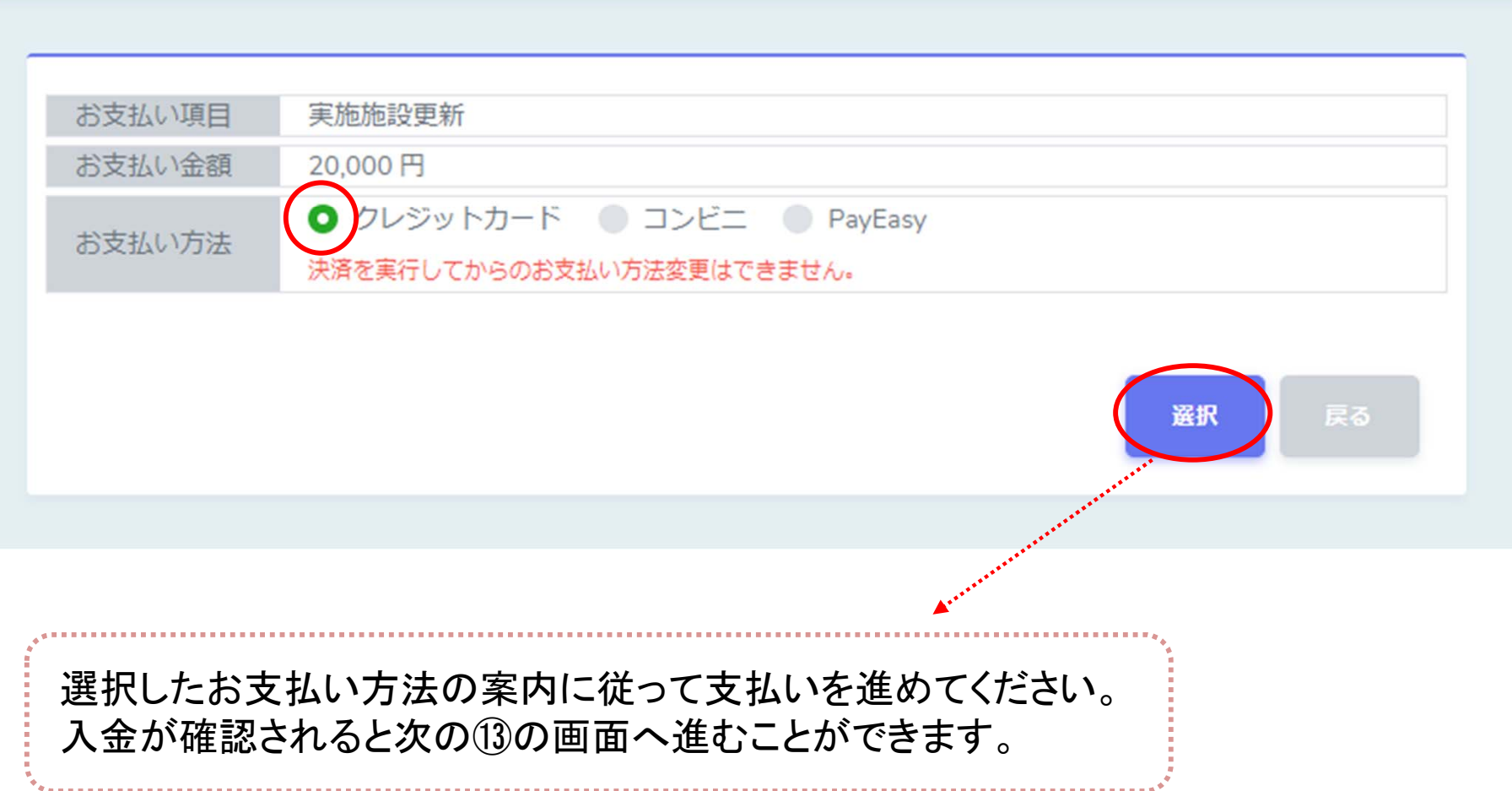

## ⑬更新申請手続きが完了しました。

#### 谷ホーム

JOPBS E-SITEへようこそ!

本サイト内では、次のサードスをご利用いただけます。 1.乳房再建用エキスパンダー/インプラント講習会 (eラーニング) 受講

2.各種決済

·eラーニング受講料

• 医師登録料 (新規、更新、種別変更)

※請求書、領収書の宛名の変更はプロフィールから編集できます(初期設定は氏名です)。

閲覧可能コンテンツ 実施施設更新 全て閲覧完了 施設決済用 **自 請求書** 

更新審査の結果は、 **<sup>3</sup>**月中旬~下旬にご登録のメールアドレスへご連絡します。 更新が承認された施設には、後日、認定証を郵送いたします。

領収書の発行を希望する方は、

こちらからダウンロードしてください。